# ·Outil de devis Brink

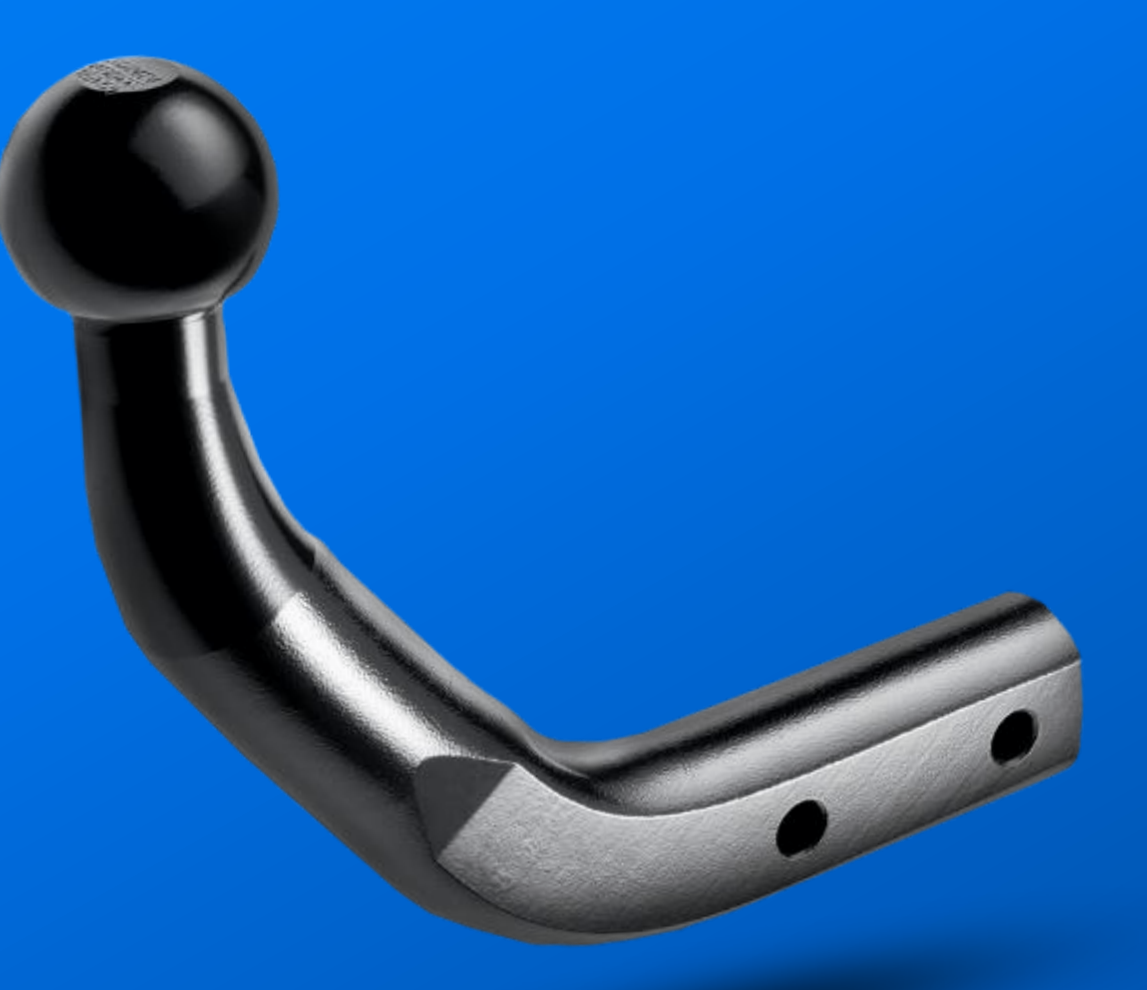

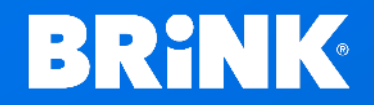

· Your perfect fit · Your perfect fit brink.eu brink.eu

## 1. Accéder à 'My Brink' après vous être connecté

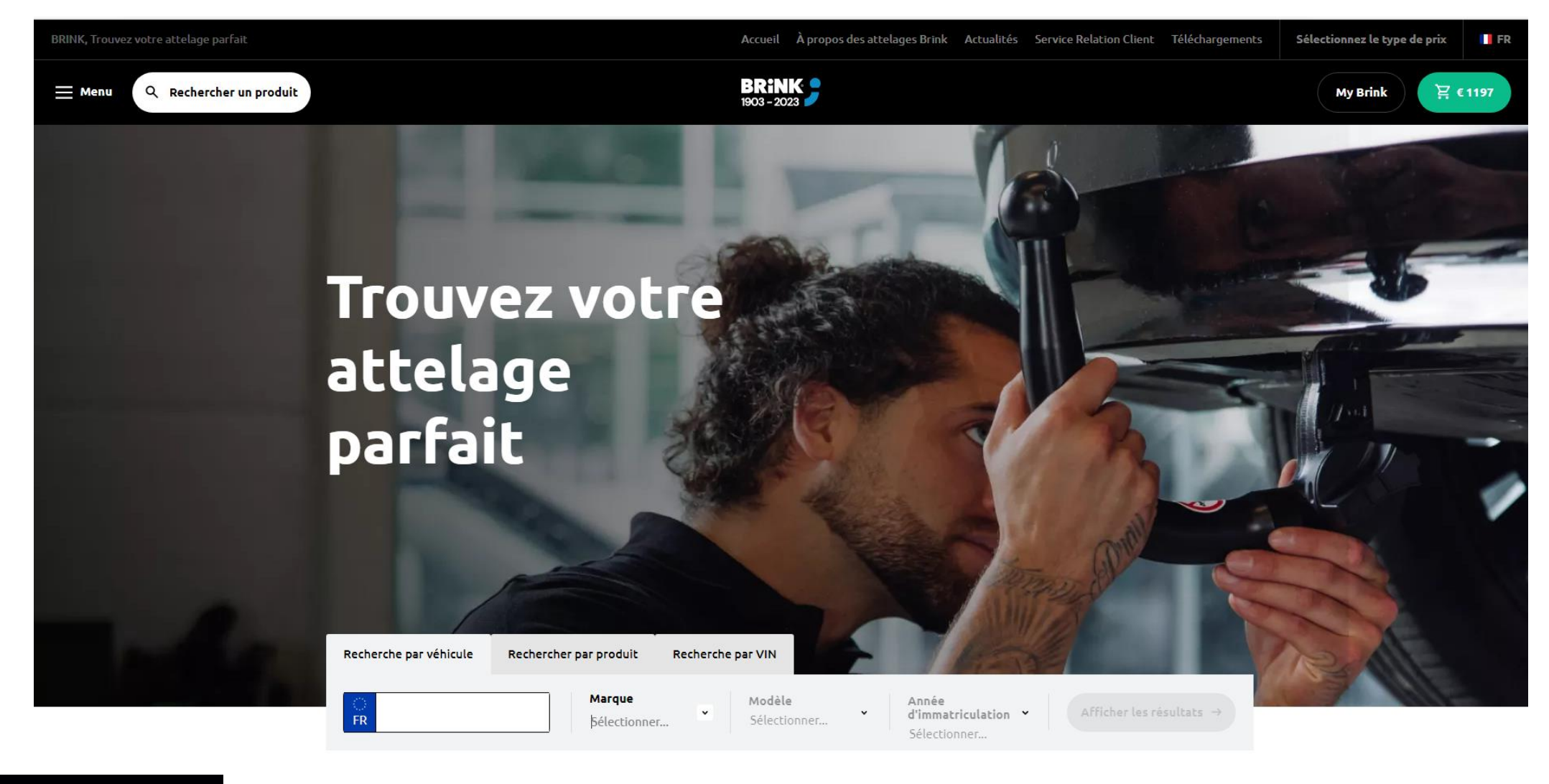

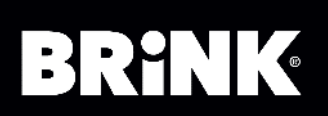

## 2. Aller aux paramètres" -> Devis et remplissez tous les champs

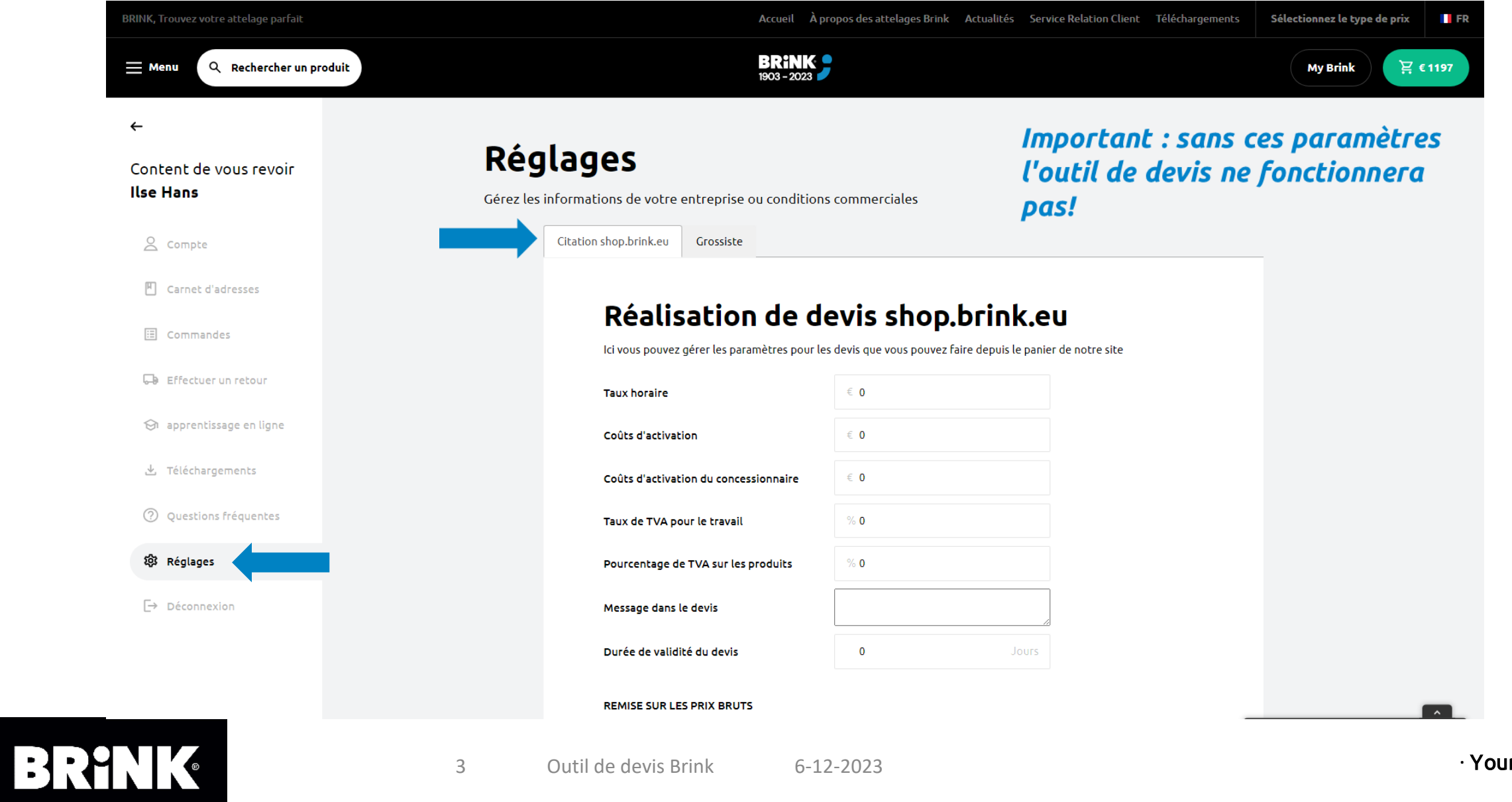

r perfect fit brink.eu

# 3. Les remises sont facultatives (accordées sur le prix brut de Brink)

 $13p$ 

7<sub>P</sub>

fixed

kit

**Important: Ces remises** seront automatiquemen t appliquées à<br>tous les devis<br>que vous créerez.

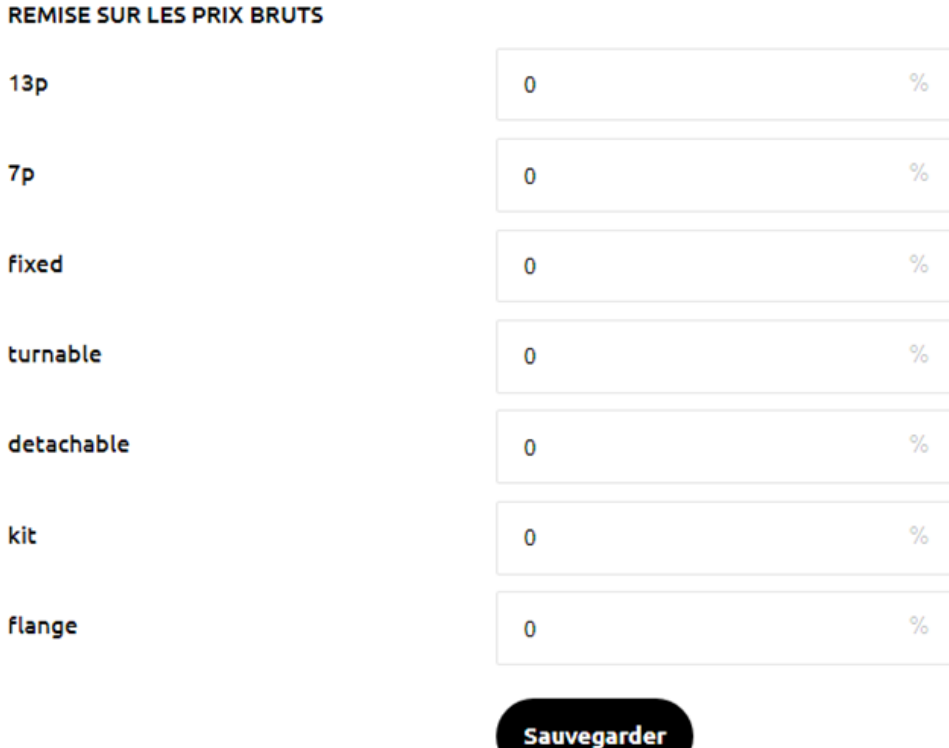

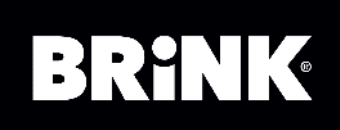

4. Ajouter des articles à votre panier (après avoir recherché le véhicule du consommateur). Dans le panier, cliquez sur "Convertir en devis". Assurez-vous qu'il n'y a que des articles dans votre panier pour lesquels vous souhaitez envoyer le devis.

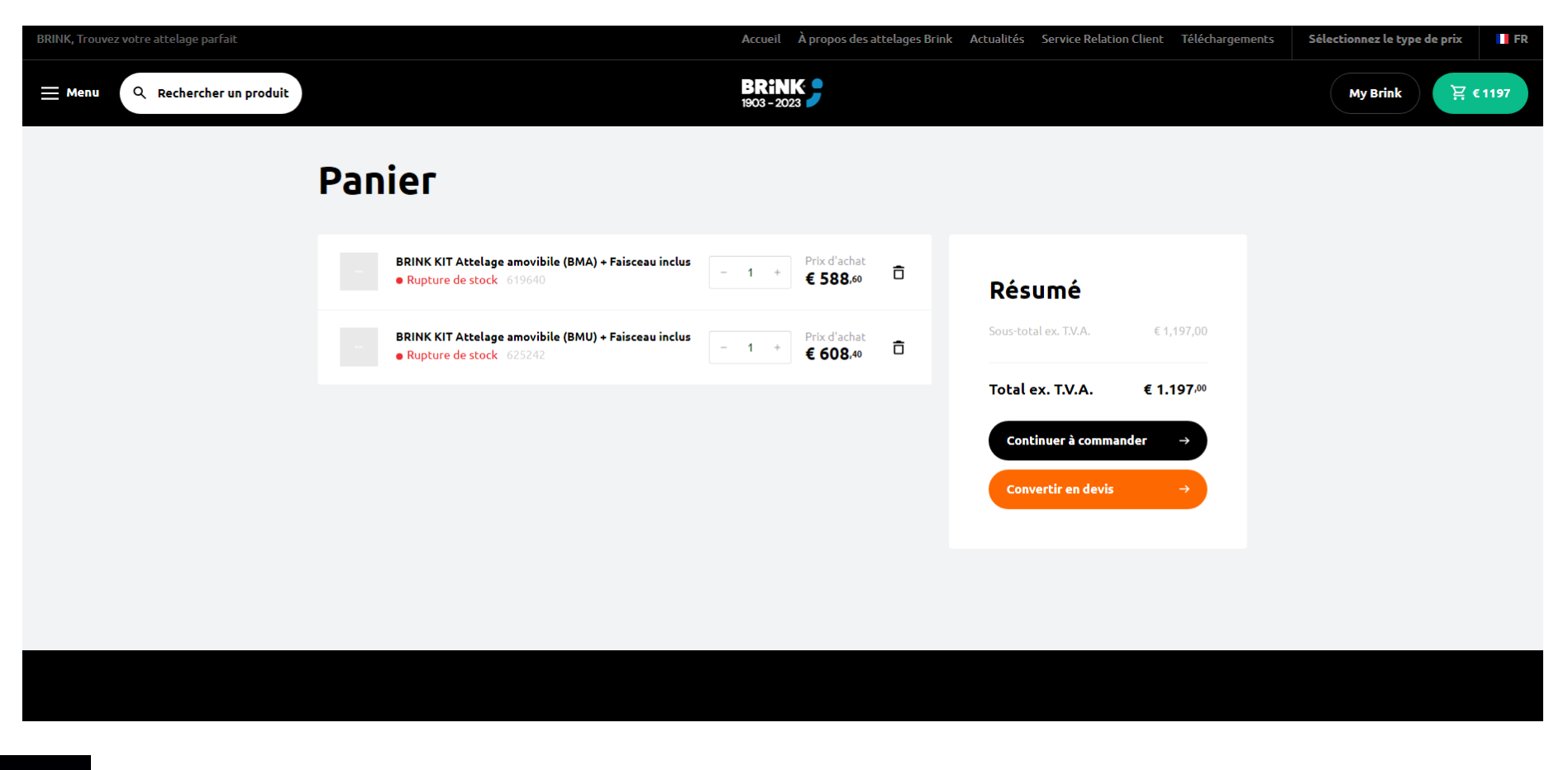

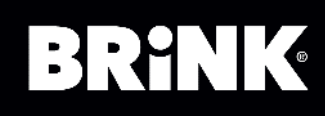

## 5. Remplissez tous les champs avec les détails de votre client

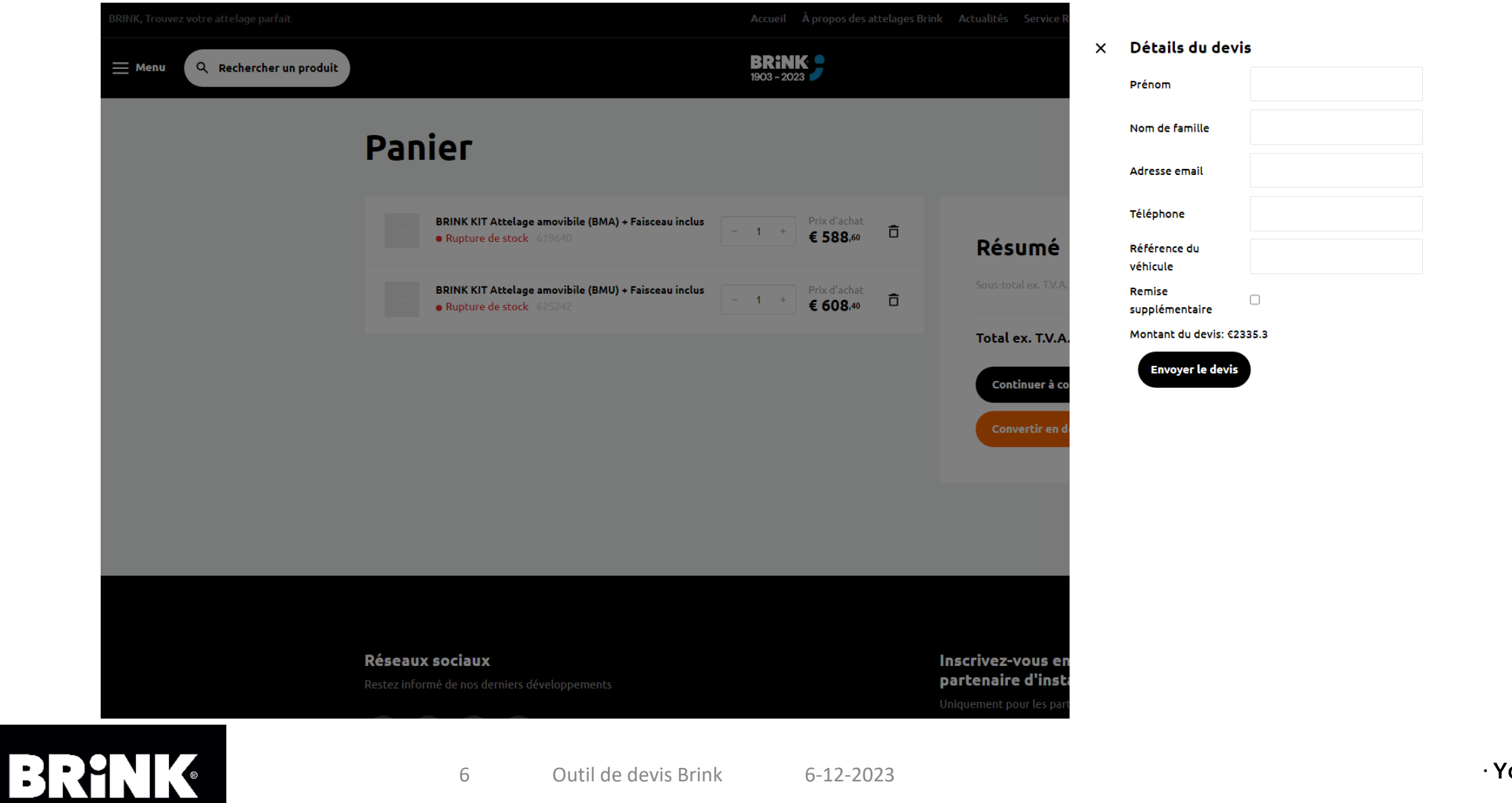

6. Une remise supplémentaire peut être accordée, à côté de la remise standard qui est issue de vos paramètres de devis dans l'environnement MyBrink.

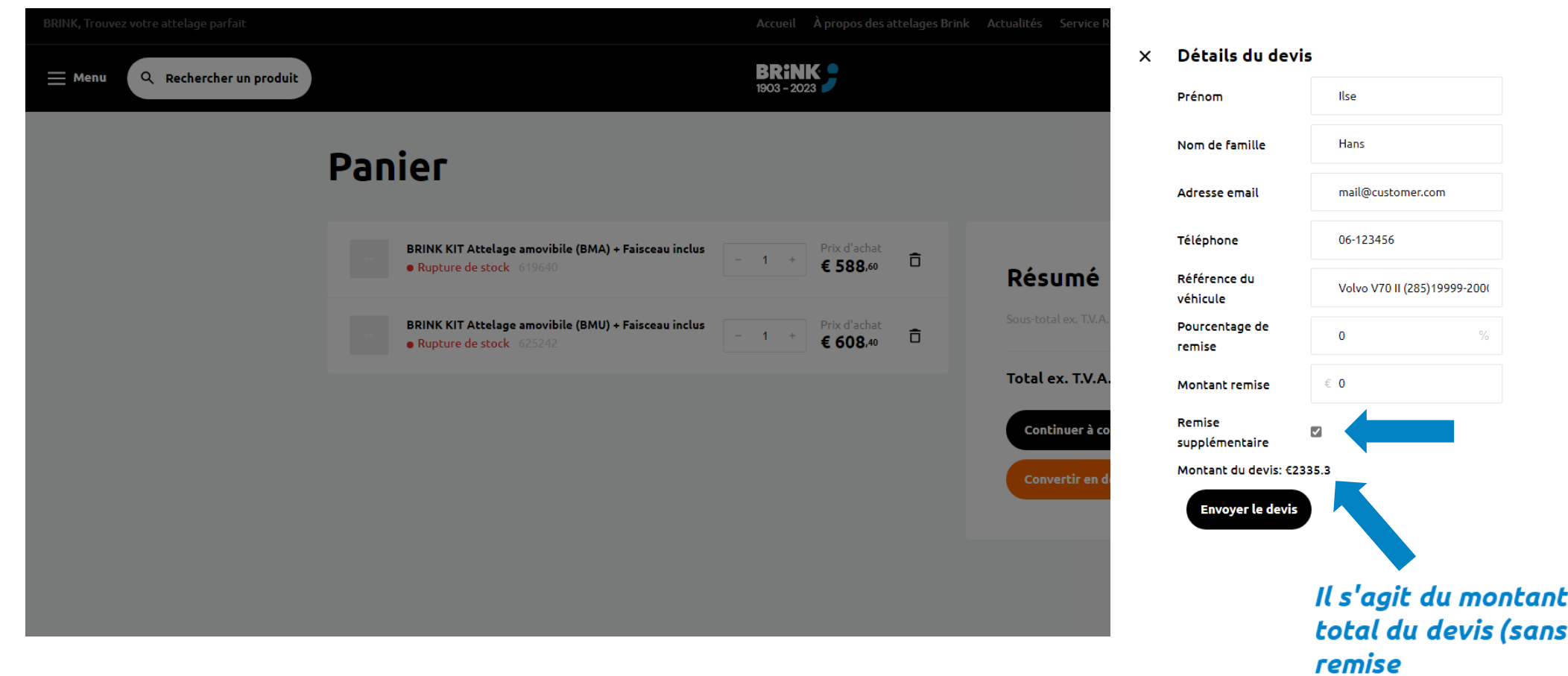

BRIN  $\sum_{i=1}^{n}$  supplémentaire)

7. Si vous cochez la case pour une remise supplémentaire, deux champs apparaîtront. Vous pouvez par exemple choisir d'arrondir le montant total avec un montant fixe, ou sélectionner un pourcentage supplémentaire. Celui-ci sera alors déduit du prix total.

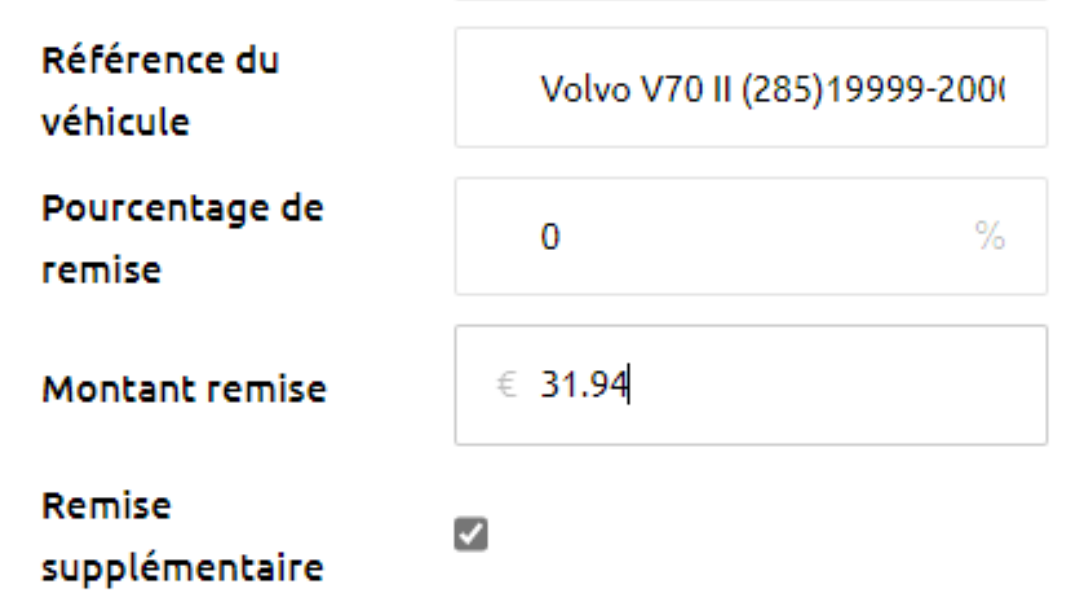

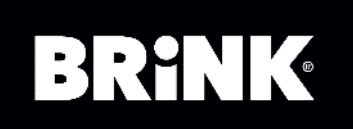

### 8. Vous pouvez choisir de consulter un exemple du devis.

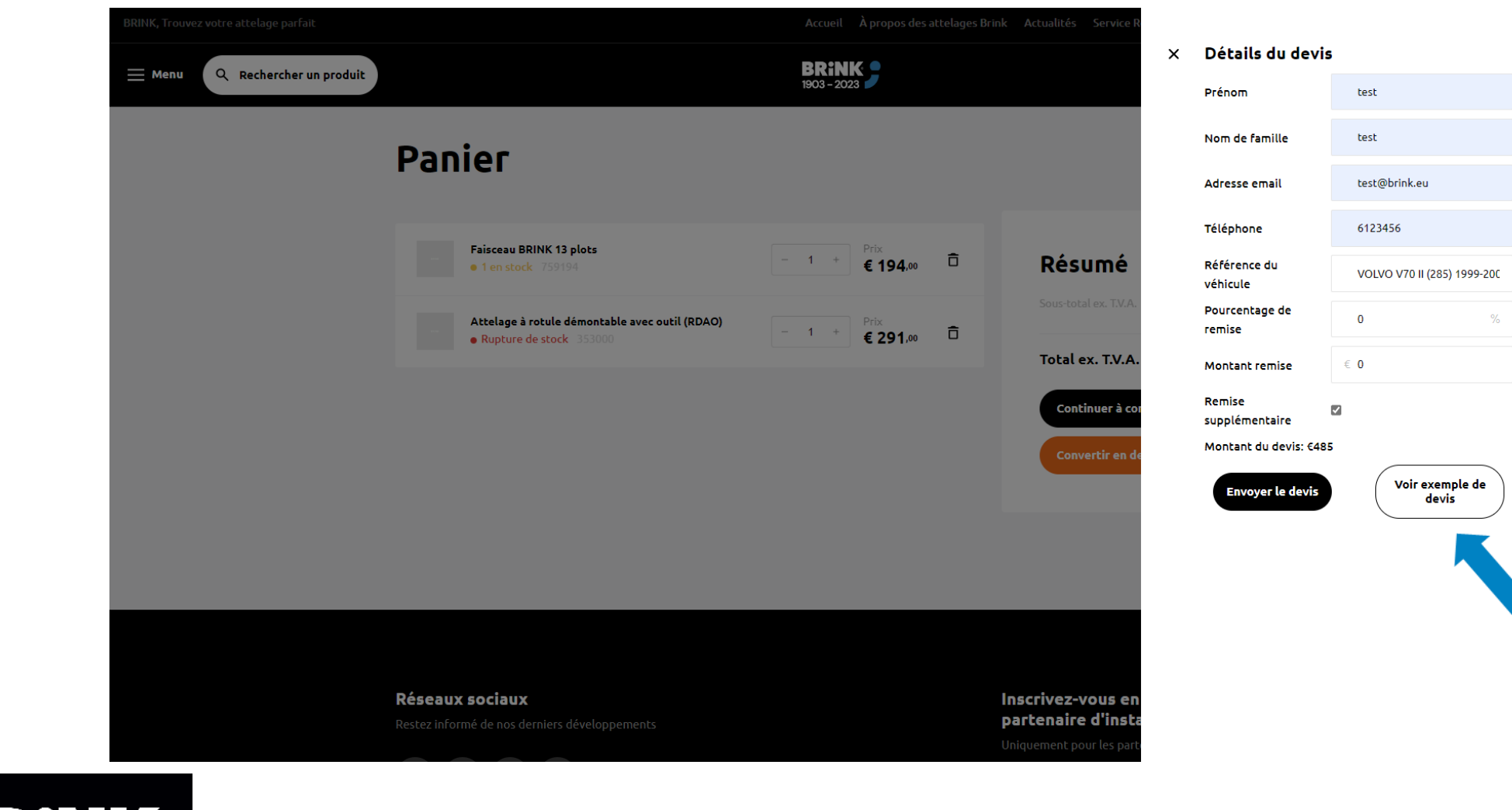

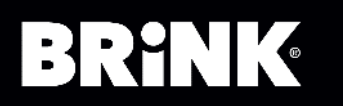

### 9. Cliquez sur « envoyer le devis » pour l'envoyer à vous et à votre client.

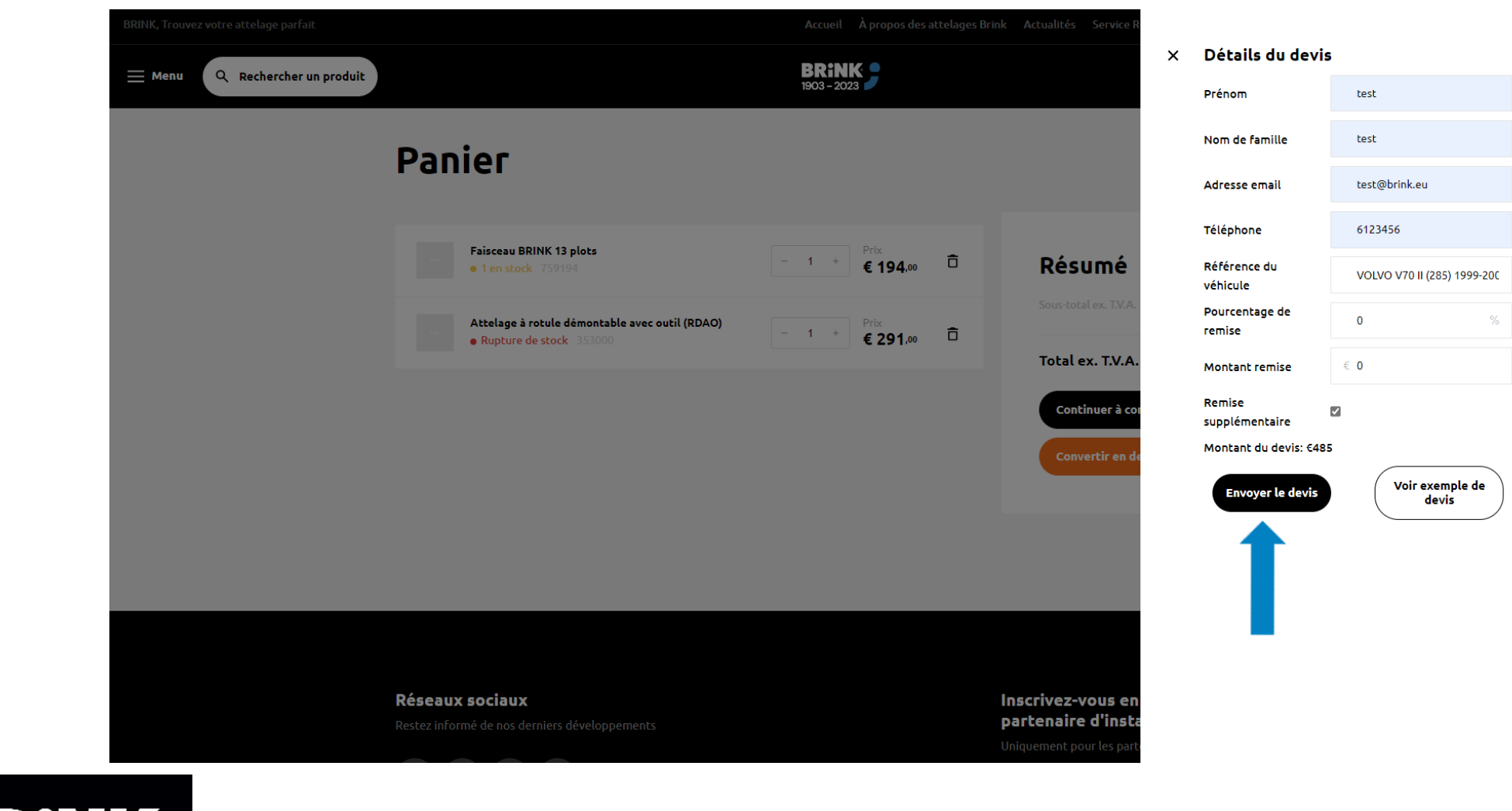

BRINK

10 Outil de devis Brink 6-12-2023

Le devis vous sera envoyé par email ainsi qu'au consommateur (ou à la personne pour qui vous créez le devis). Le service client de Brink reçoit également une copie du devis.

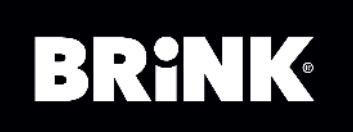

Click to edit Master subtitle style subtitle style style style style style style style style style style style